## **Section 4: Cabling Type Setup (continued)**

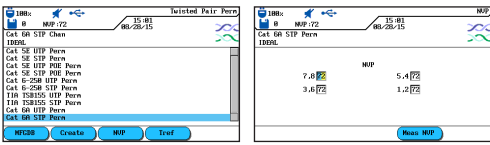

21. Highlight desired Cable Test Standard.

**22.** If necessary, press F3 (NVP) to adjust the NVP value. Press ENTER.

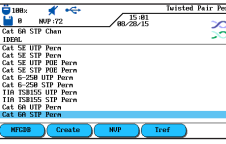

**23.** Display will revert to cable selection menu. Press Escape to return to main menu.

## **Section 5: Channel and non-RJ45 Permanent Link Field Calibration Process**

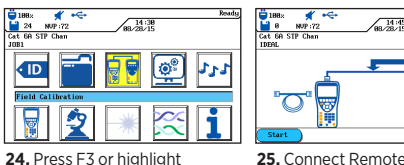

**25.** Connect Remote patch cord (pc) between the two units, press F1.

**27.** Disconnect Display pc from Remote Handset, Connect Remote pc to Remote Handset, press F1 on Display Handset, **press Autotest on Remote** 

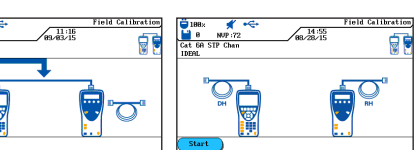

**Handset.**

**26.** Disconnect Remote pc, connect Display pc between units, press F1. If the calibration fails at one of the steps, please check test cables and adapters.

the Field Calibration icon,

press Enter.

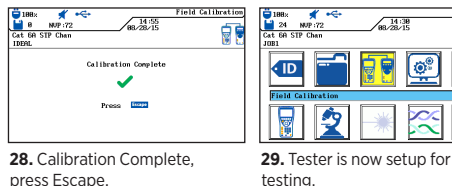

press Escape.

# **Pass/Fail Reporting**

You are now ready to perform an AUTOTEST on the cable you have setup.

#### **Overall Test Results**

Link passed the test

#### Link failed the test

Note: A \* or \* means that one or more individual tests are closer to the limit line than the accuracy of the tester. In that case, the tester cannot clearly determine, if the parameter passes or fails.

## **Cable & Network Standards Table**

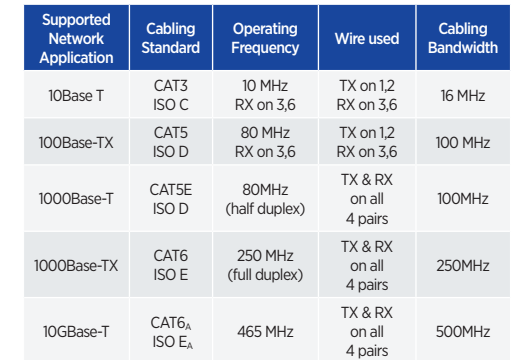

## **Safety Warnings**

ports.

Please also read the manual for a full list of safety warnings. Use the equipment only as specified in the manual!

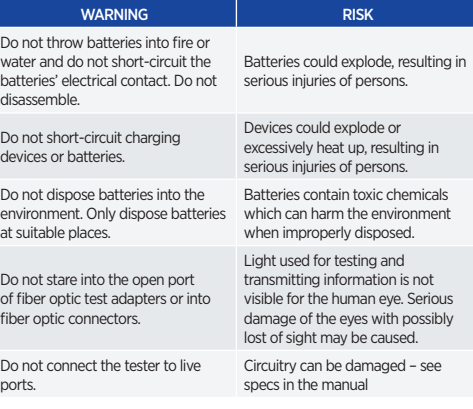

# LanTEK®III LAN Cable Certifier Quick Reference Guide

# LanTEK®III LAN Cable Certifier

Quick Reference Guide

#### For more information and manuals, visit www.trend-networks.com

TREND NETWORKS Stokenchurch House, Oxford Road, Stokenchurch, HP14 3SX High Wycombe, United Kingdom

International offices: North America • Germany • UK • France For complete sales office contact information, visit our website.

Doc no.: 161801rev3 © 2021 TREND NETWORKS

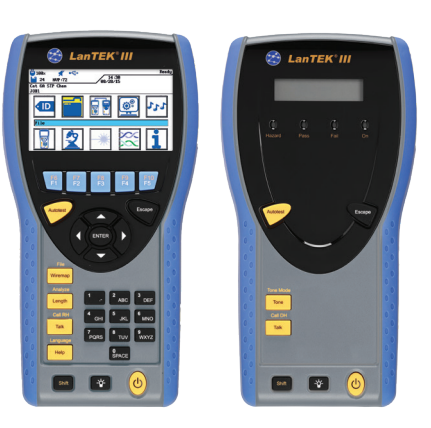

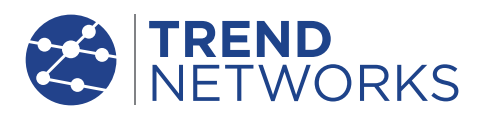

## **Power Up**

Press the ON/Off key to turn on the Display Handset(DH).

#### Main Display

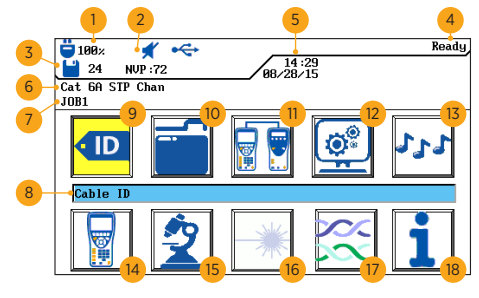

 Battery Indicator Talk Set Indicator Memory Indicator Screen Title Date And Time Test Standard Active Project Title Selected Function Cable ID Icon

 File Icon Field Calibration Icon Preference Icon Tone Generator Icon Instrument Inf. Icon Analyze Icon Fiber Optics Icon Cabling Type Icon Help Icon

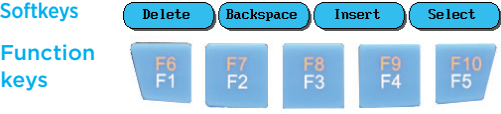

Five function keys positioned directly below the display allow the user to select a soft key action on the colour display.

## **Main Keys**

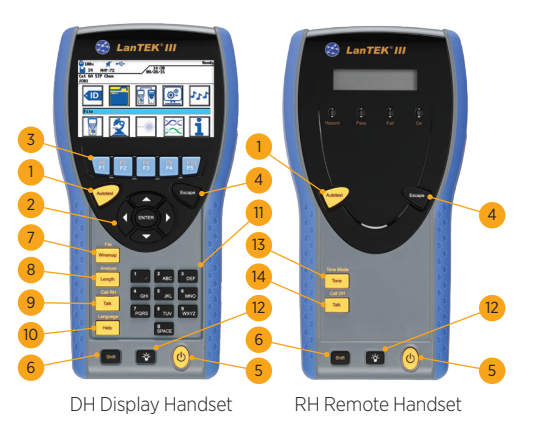

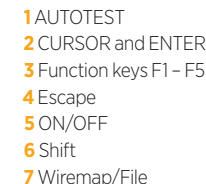

 Talk / Call RH Help / Language Alphanumeric Keypad Brightness Tone / Tone Mode Talk / Call DH

**8** Length / Analyse

### **Overview of Link Testing Requirements**

The following section describes a typical setup for permanent link testing for RJ45 twisted pair copper cables only. For specific requirements for fiber, coax and other special cabling testing, please refer to the user manual.

A permanent link consists of up to 90 meters of horizontal network cabling. The permanent link (shown below, from A to B) is used to certify the horizontal network cabling installation before network connection and user hookup take place. The Permanent Link Test excludes adapters, patchcords and jumpers.

### **RJ45 Permanent Link Testing Configuration**

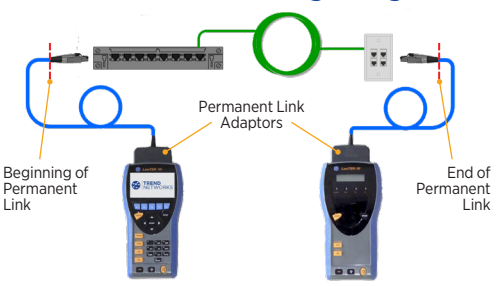

## **Channel Link and non-RJ45 Permanent Link Testing Configuration**

For testing of channels (RJ45 and non-RJ45) as well as permanent links consisting of non-RJ45 components such as TERA or GG45, please use appropriate channel adaptors and patch cords instead of the above Permanent Link adaptors.

Please note that you must perform a field calibration process in that testing mode– see section 5.

#### **LanTEK III Setup Procedure**

The following procedure will show you step-by-step how to setup the device. After completing the steps, you are all set to start testing using single button AUTOTEST on the Display or Remote Handsets.

#### **Section 1: Preference Setup**

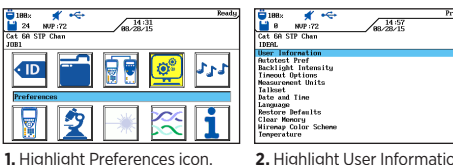

**2.** Highlight User Information and press Enter.

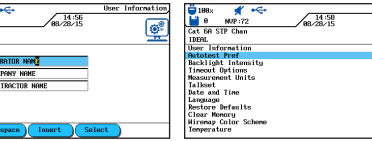

**3.** Enter appropriate information, it will be reflected in the tests reports, press Enter upon completion. **4.** Press down arrow to highlight Autotest Pref, press Enter.

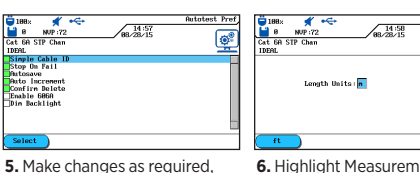

**6.** Highlight Measurement Units, press Enter.

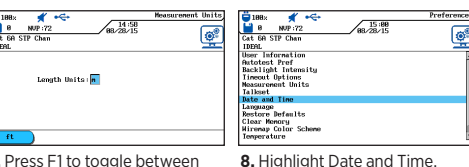

**7.** Press F1 to toggle between meter and feet, or press Enter. press Enter.

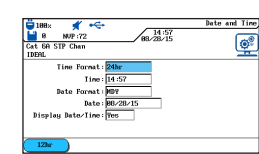

press Enter.

 $\begin{array}{|c|c|c|}\n\hline\n\textbf{u} & \textbf{188}\times & \textbf{100} & \textbf{188} \\
\hline\n\textbf{u} & \textbf{B} & \textbf{MMP}:72 \\
\hline\n\textbf{Cat} & \textbf{GAP} & \textbf{STP} & \textbf{Chan} \\
\hline\n\end{array}$ 

imple Cabl<br>top On Fai Matosave<br>Auto Imcrement<br>Comfirm Delete<br>Essble coco

press Enter.

**9.** Adjust date, time and display format if necessary and then press Enter.

#### **Section 2: Cable ID Setup**

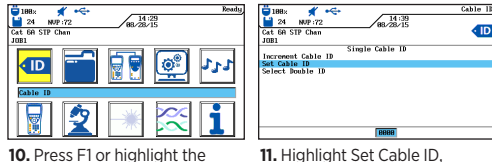

press Enter.

**10.** Press F1 or highlight the Cable ID icon, press Enter.

## **Section 2: Cable ID Setup (continued)**

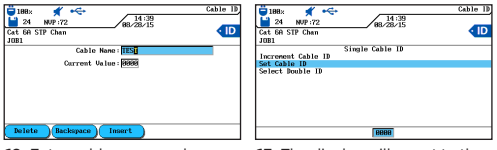

**12.** Enter cable name and Current Value, use arrow buttons to go between Cable Name & Current Value, press Enter.

**13.** The display will revert to the previous screen, Current Value is updated, press Escape.

# **Section 3: Stored Tests, Project Naming and Selection**

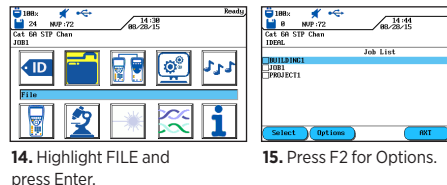

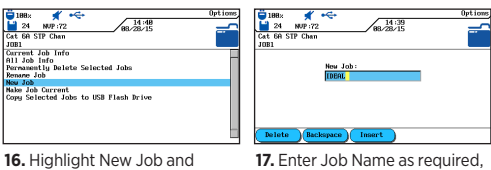

press Enter.

press Enter.

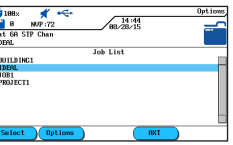

**18.** Job list is updated, Current job updated, press Escape.

## **Section 4: Cabling Type Setup**

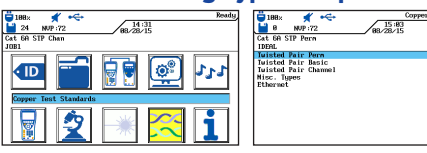

**19.** Press Shift & F4 or highlight **20.** Highlight Twisted Pair Perm, Cable Type icon and press Enter. press Enter.

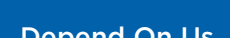

## www.trend-networks.com Depend On Us

 $\boxed{\odot^2}$ 

uilding